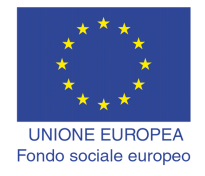

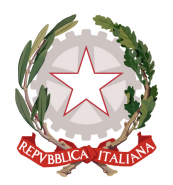

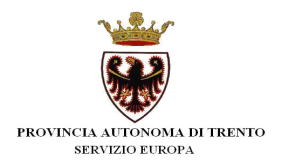

# **BUONI DI SERVIZIO**

# **Procedura di attivazione e pagamento dei Buoni di servizio**

*Gennaio 2018*

performer **p** 

## **INDICE**

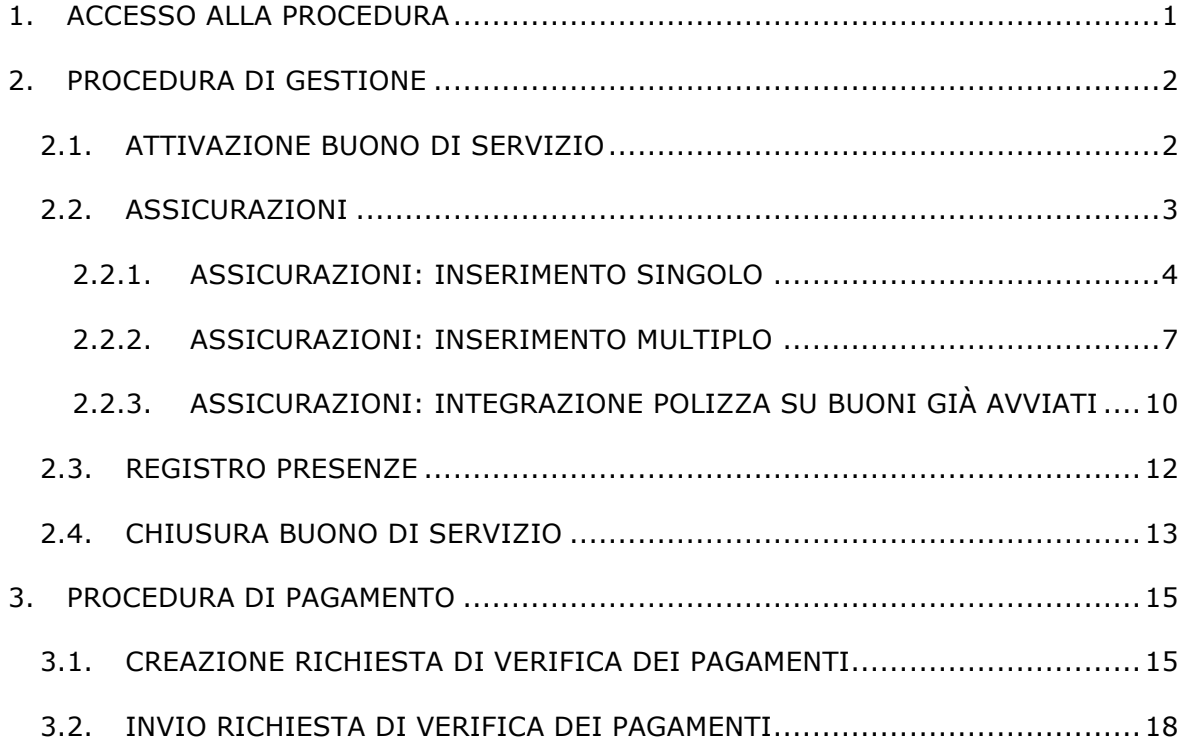

# **1. ACCESSO ALLA PROCEDURA**

Per operare sulla procedura di gestione dei **Buoni di Servizio** occorre accedere nell'AREA RISERVATA dell'AREA OPERATORI ed entrare nella sezione GESTIONE

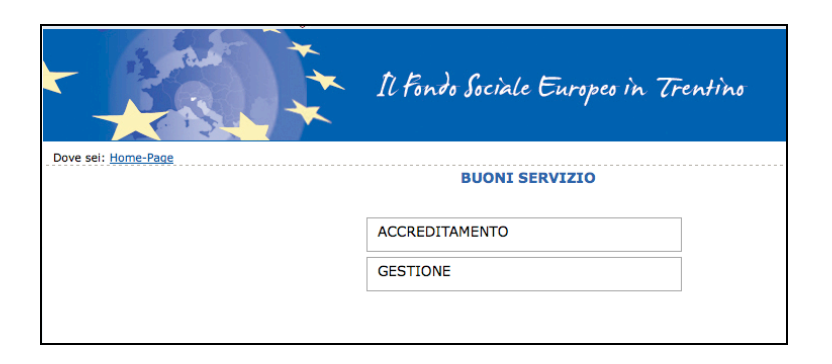

ed inserire le credenziali di accesso.

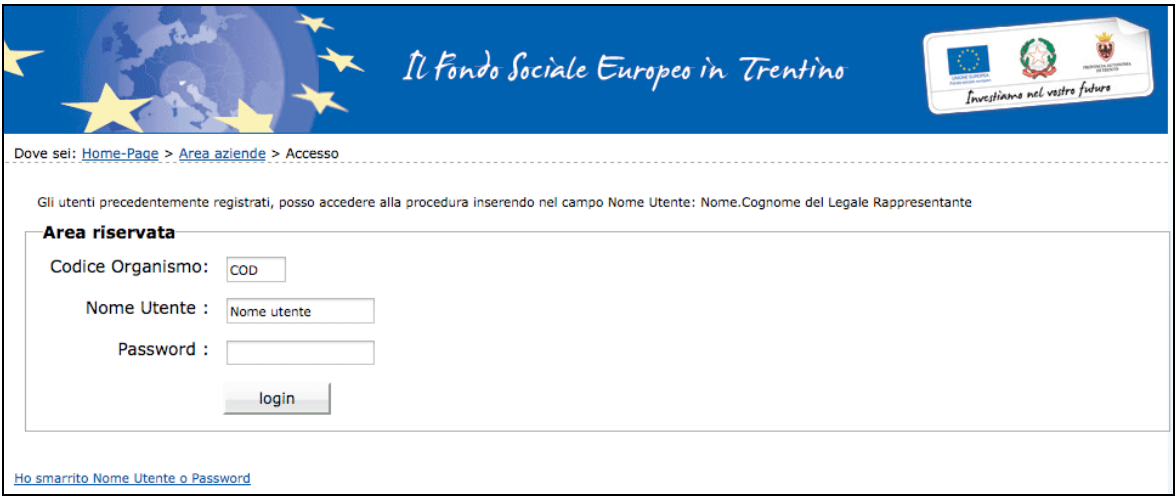

# **2. PROCEDURA DI GESTIONE**

Dopo aver effettuato il login, si accede all'area riservata alle procedure per i buoni di servizio ossia:

- Accreditamento
- Gestione.

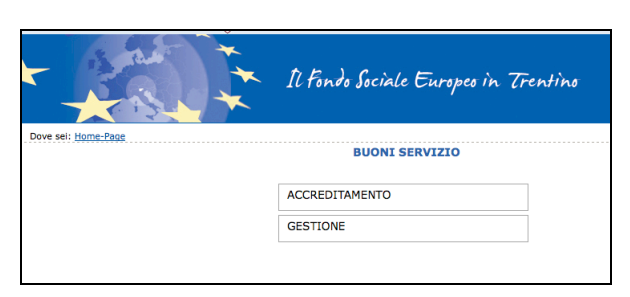

Entrando nella sezione Gestione è possibile procedere con l'attivazione dei Buoni di Servizio.

## **2.1. ATTIVAZIONE BUONO DI SERVIZIO**

All'accesso alla sezione di gestione verrà visualizzato l'elenco dei buoni di servizio in gestione (attivati e non attivati).

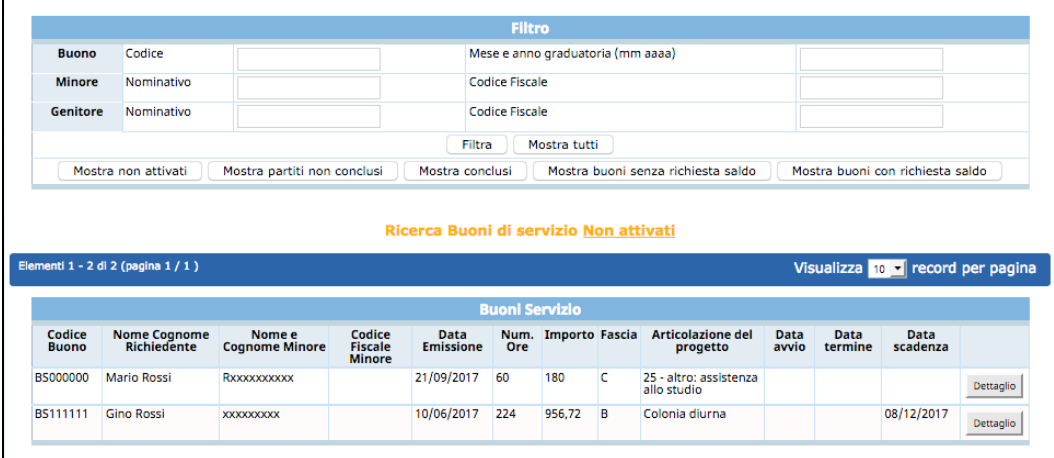

Con l'aiuto delle funzionalità di ricerca si possono filtrare per:

- Non attivati;
- Partiti ma non conclusi;
- Conclusi;
- Senza richiesta di saldo;
- Con richiesta di saldo;
- Mostra tutti.

Cliccando il pulsante **Dettaglio** a fianco di ogni buono, si accede nella pagina in cui si dovranno inserire le informazioni necessarie per procedere con la sua attivazione.

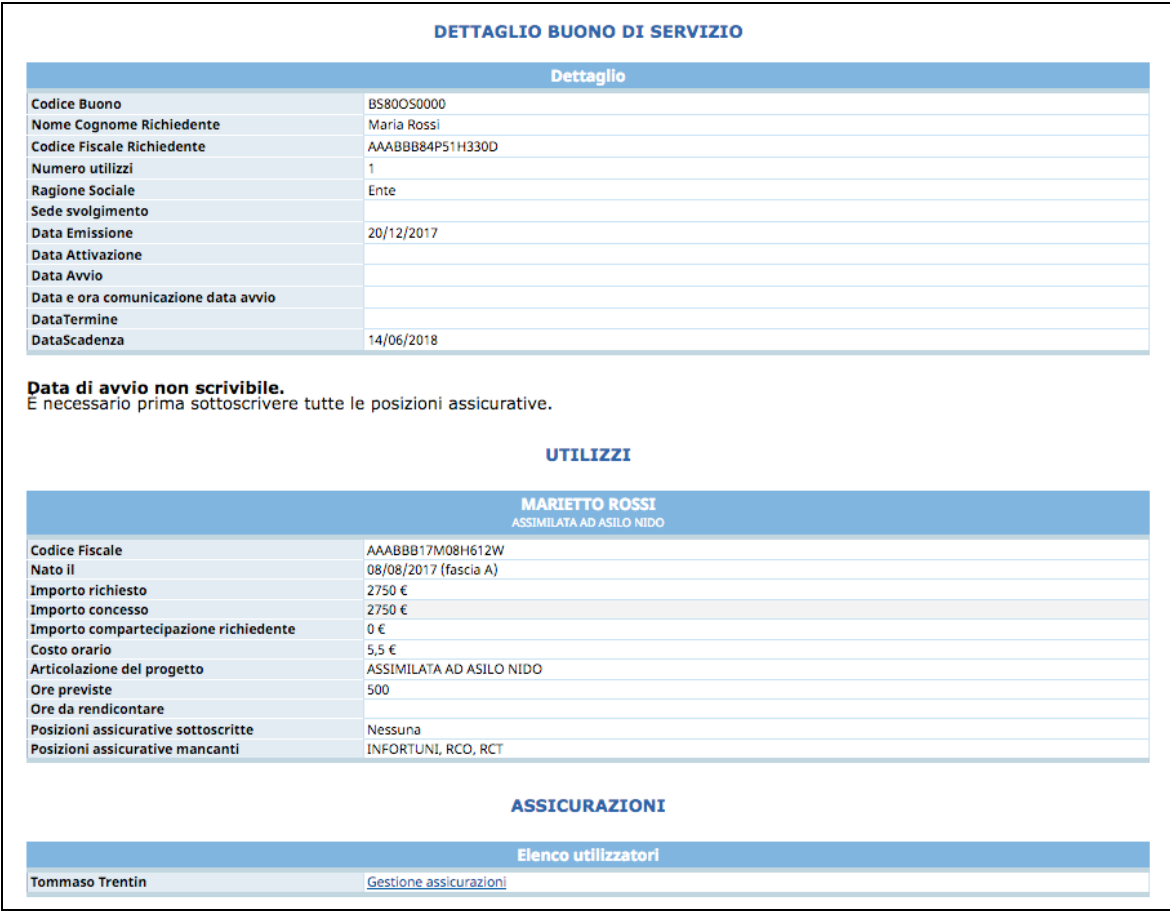

Per attivare un buono occorre inserire:

- Polizza assicurativa,
- Registro presenze,
- Data avvio.

### **2.2. ASSICURAZIONI**

# **E' richiesta la compilazione delle assicurazioni per ciascun minore per poter attivare il buono di servizio.**

**ATTENZIONE: le polizze assicurative devono rispettare i massimali e le franchigie richieste dai Criteri e modalità di attuazione, pena l'applicazione delle sanzioni prestabilite.**

La procedura permette di inserire le polizze assicurative:

- in modo singolo, ossia accedendo a dettaglio di ogni buono;
- in modo multiplo, ossia associando le medesime polizze assicurative ad un gruppo di buoni da attivare.

#### *2.2.1. ASSICURAZIONI: INSERIMENTO SINGOLO*

Cliccando il pulsante **Dettaglio** posto a fianco di ogni record, si accede nella pagina in cui si dovranno inserire le informazioni necessarie per procedere con l'attivazione del buono.

Per inserire le assicurazioni, cliccare "Gestione assicurazione".

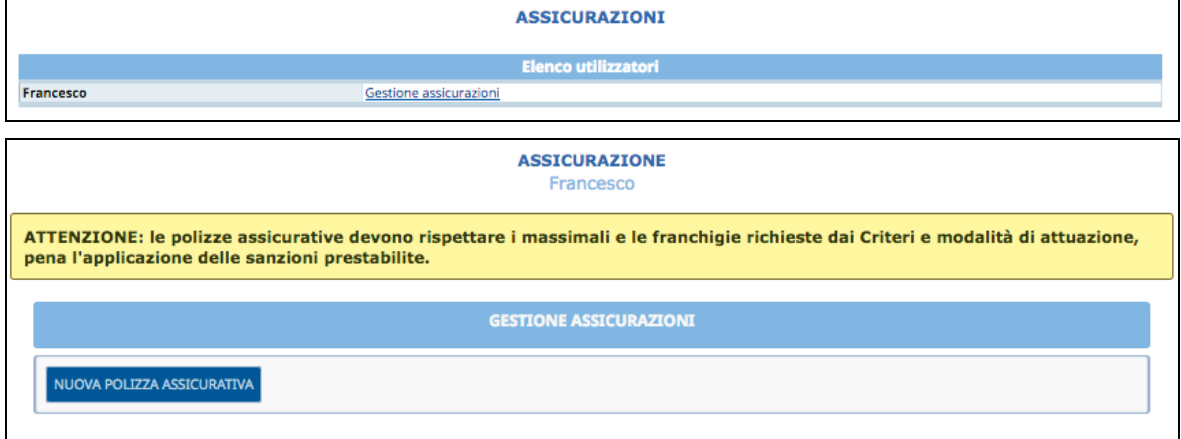

Cliccare il pulsante **NUOVA POLIZZA ASSICURATIVA** per entrare nella videata di inserimento dati.

Sono presenti le seguenti informazioni:

- Denominazione agenzia;
- Data polizza;
- Numero;
- Tipo
	- INFORTUNI
	- RCO
	- RCT
- Note.

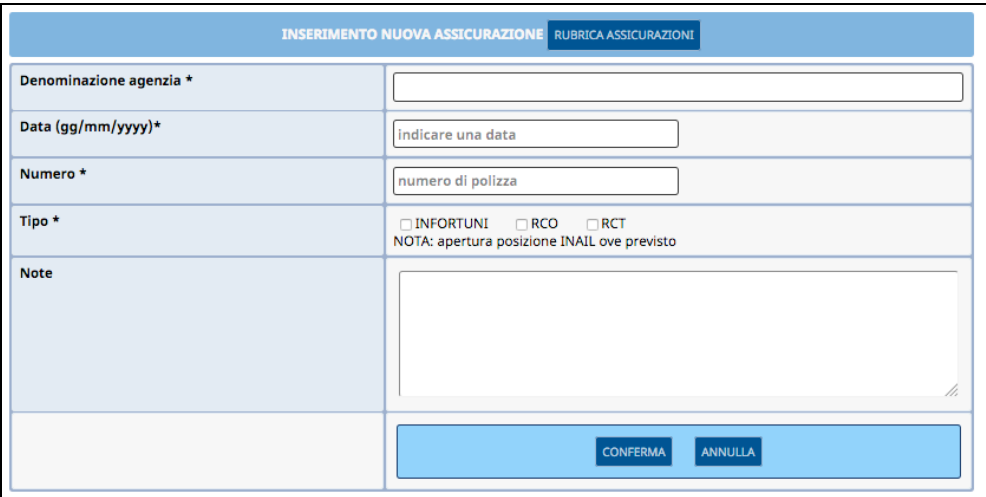

Le informazioni inserite devono essere confermate con il pulsante <sup>Conferma</sup>.

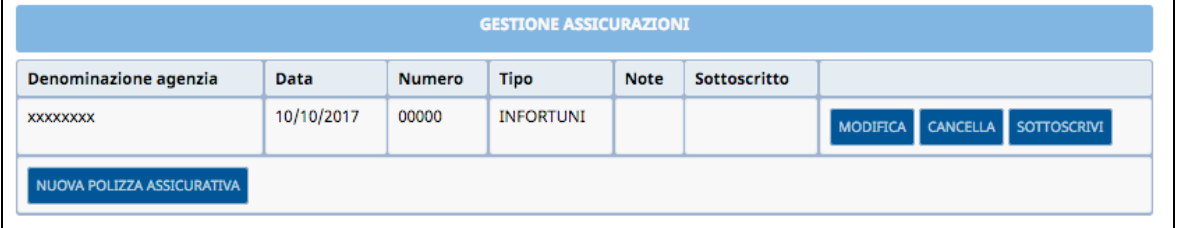

E' possibile inserire i dati delle assicurazioni in un'apposita rubrica, sempre visualizzabile per tutti i buoni, accessibile tramite il pulsante **RUBRICA ASSICURAZIONI**.

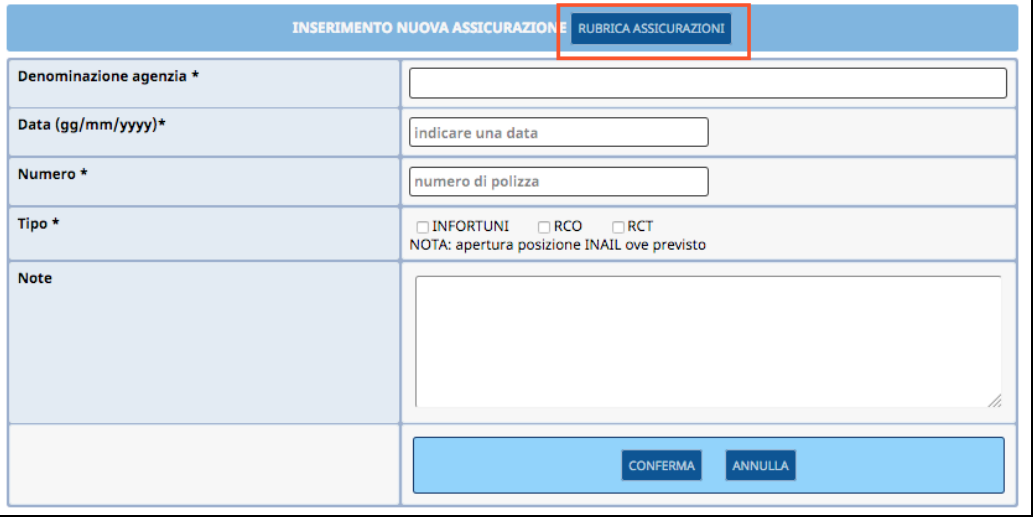

Cliccando il pulsante Inserisci nuova Assicurazione si procede ad alimentare la rubrica assicurazioni.

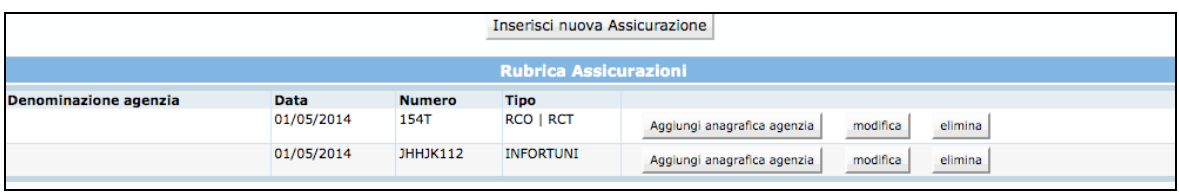

Selezionando il pulsante modifica ed elimina sarà possibile modificare o eliminare i dati presenti in rubrica.

Per richiamare una assicurazione sul buono in cui si sta operando, cliccare il pulsante Aggiungi anagrafica agenzia .

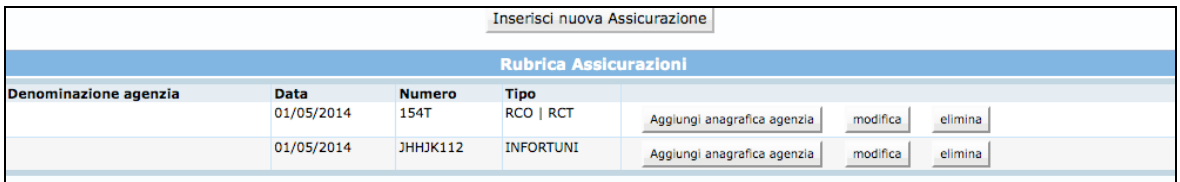

I dati della polizza selezionata verranno riportati nel pannello di inserimento della nuova assicurazione. Cliccare quindi il pulsante **conferma** per confermare l'inserimento.

**ATTENZIONE: per procedere con l'attivazione del buono le polizze assicurative inserite devono essere sottoscritte,** ossia rese non più modificabili.

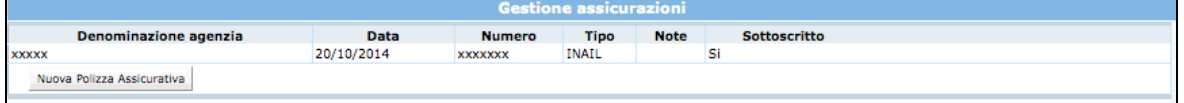

Nel dettaglio verrà riportato per ciascun minore l'indicazione di quali sono le posizioni assicurative sottoscritte e quelle mancanti.

## **Se sono presenti posizioni mancanti o non sottoscritte, non sarà possibile attivare il buono.**

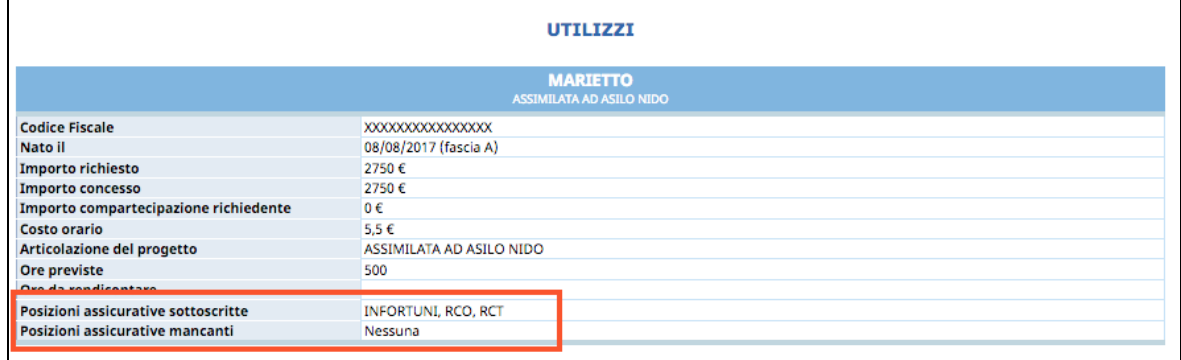

Quando le posizioni assicurative per ciascun minore saranno sottoscritte, verrà visualizzato il pannello per procedere con l'inserimento di:

- **data di avvio del buono;**
- **sede/i di svolgimento del servizio.**

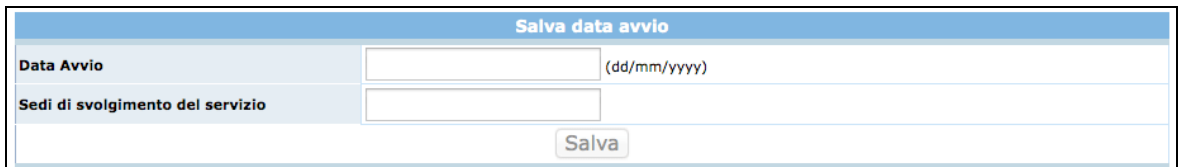

## **Attenzione: il buono deve essere attivato entro 180 giorni dalla data di emissione.**

La data di avvio deve essere maggiore o uguale alla data di inserimento.

Con il salvataggio della data di avvio verrà **registrata sul sistema la data e l'ora in cui è stata effettuata la comunicazione**.

**Attenzione: l'attività effettuata prima della comunicazione della data di avvio non verrà riconosciuta.**

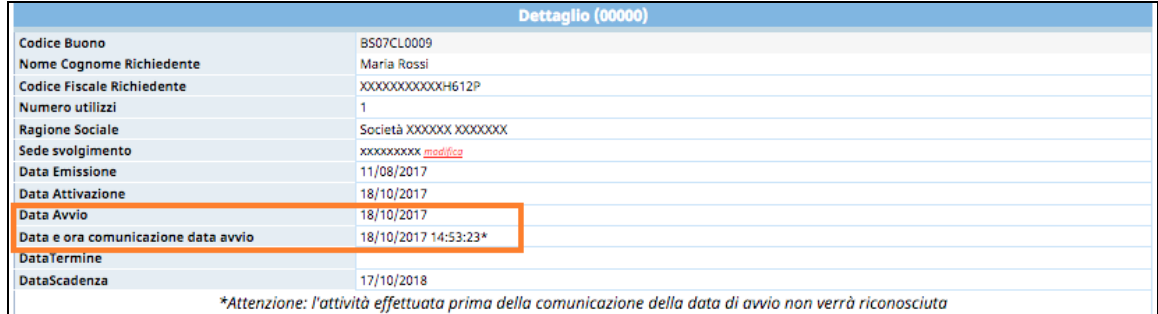

## *2.2.2. ASSICURAZIONI: INSERIMENTO MULTIPLO*

E' possibile selezionare in un'unica volta le polizze assicurative per un gruppo di buoni di servizio ancora da attivare e associarle ai buoni in modalità multipla.

Questa funzionalità serve esclusivamente per inserire le medesime polizze per più buoni da attivare.

Procedere nel seguente modo:

• cliccare dalla barra del menu principale il pulsante *ASSICURAZIONI* e quindi la funzionalità "*Buoni non avviati*". In questa pagina verranno visualizzare tutte le assicurazioni inserite nella Rubrica.

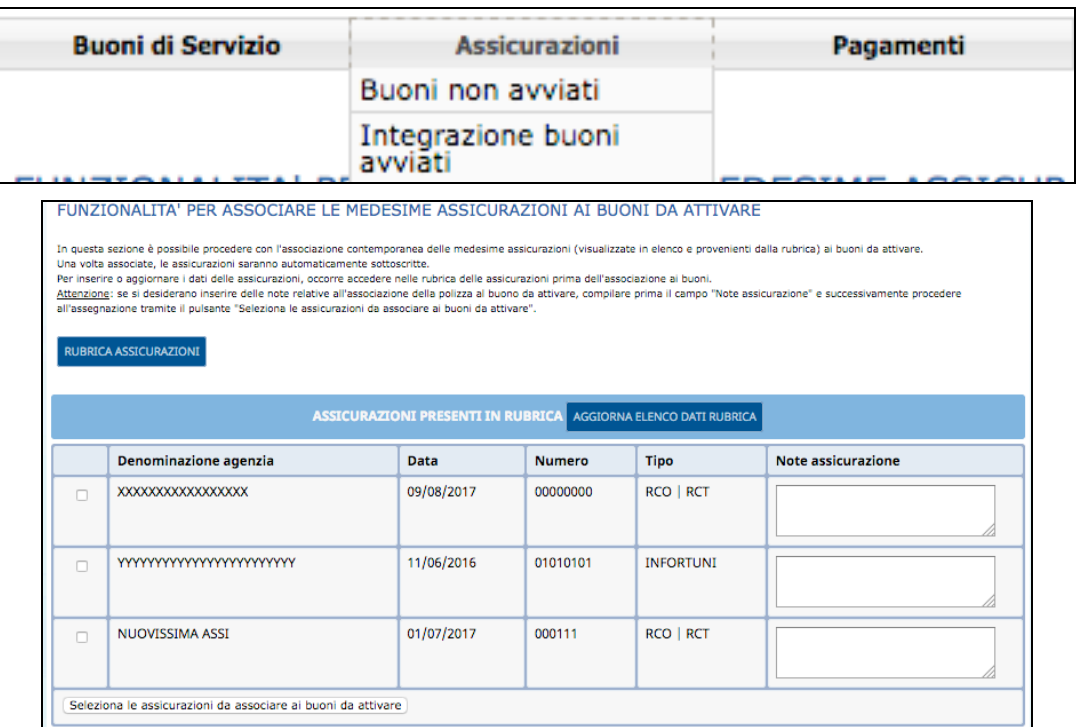

**Nota:** è possibile aggiungere altre polizze alla Rubrica Assicurazioni cliccando sull'apposito pulsante. Per aggiornare l'elenco della modifica apportata alla rubrica, occorre cliccare la funzionalità .

• selezionare le polizze desiderate, apponendo il flag nel primo campo a sinistra (quadratino) e cliccare il pulsante Seleziona le assicurazioni da associare ai buoni da attivare Attenzione: se si desiderano inserire delle note relative all'associazione della polizza al buono da attivare, compilare prima il campo "Note assicurazione" e successivamente confermare quindi la selezione col pulsante Seleziona le assicurazioni da associare ai buoni da attivare

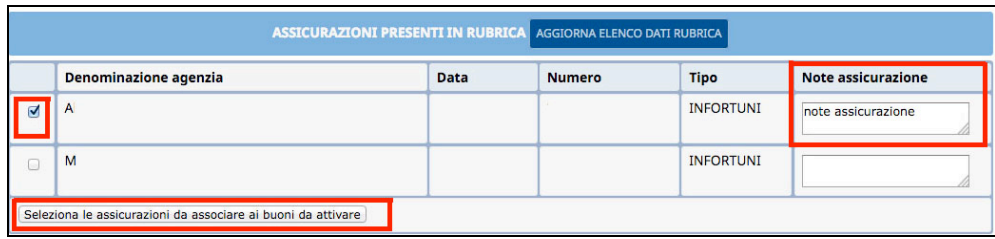

• il sistema mostrerà la pagina successiva mostrando in alto le assicurazioni selezionate e sotto l'elenco dei Buoni ancora da attivare;

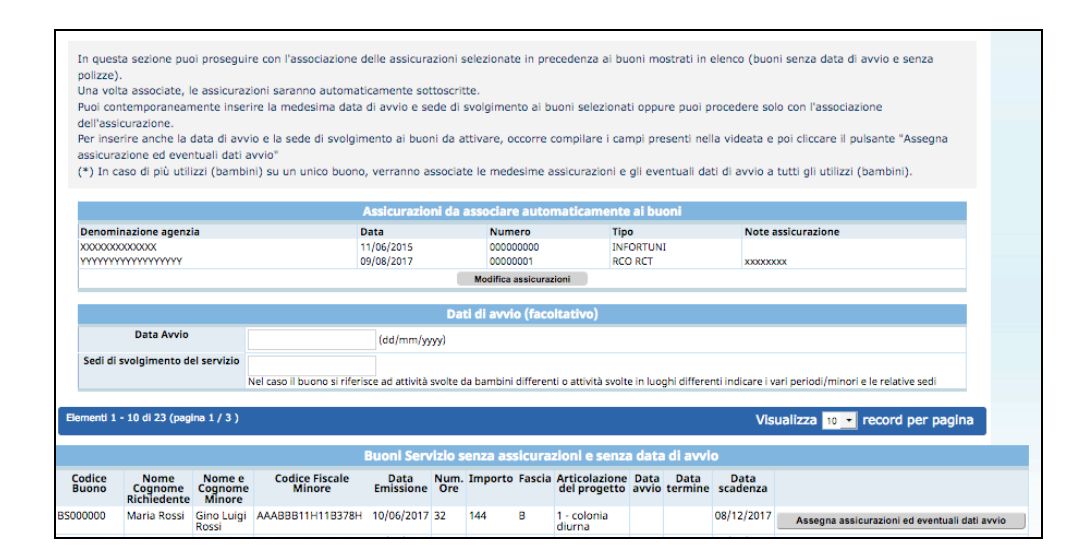

• selezionare il pulsante Assegna assicurazioni ed eventuali dati avvio relativo al buono di interesse. Questo passaggio associa le polizze al buono e le rende direttamente già sottoscritte. L'eventuale nota inserita nella polizza verrà riportata su tutti i buoni selezionati.

**NOTA:** In caso di più utilizzi (bambini) su un unico buono, verranno associate le medesime assicurazioni a tutti gli utilizzi (bambini).

E' possibile anche effettuare una ricerca mirata di uno specifico buono sull'elenco dei buoni visualizzati utilizzando i filtri dell'apposito pannello.

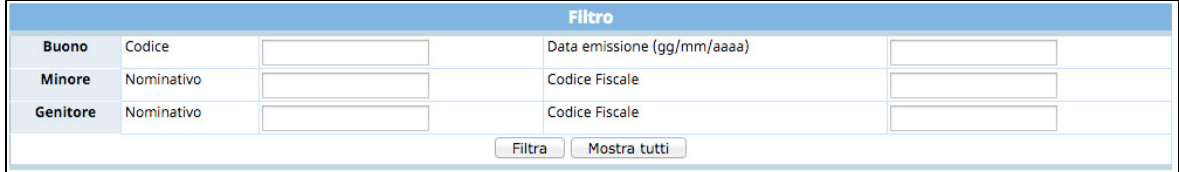

**IMPORTANTE:** in questa fase di inserimento multiplo delle assicurazioni è **possibile inserire contemporaneamente la medesima data di avvio e sede di svolgimento ai buoni selezionati** oppure è possibile procedere solo con l'associazione dell'assicurazione.

Per inserire anche la data di avvio e la sede di svolgimento ai buoni da attivare, occorre compilare i campi proposti nel pannello "Dati di avvio (facoltativo)" e poi cliccare il pulsante "Assegna assicurazione ed eventuali dati avvio".

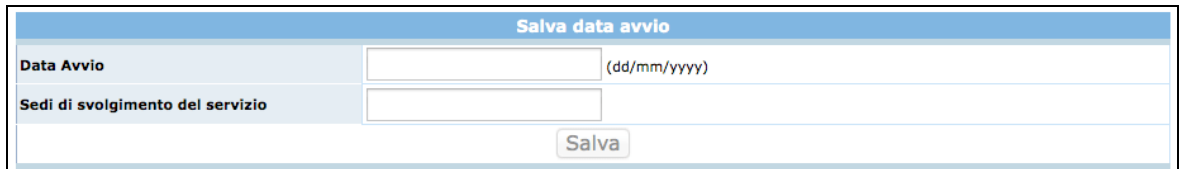

Questi campi di avvio non sono obbligatori. E' solo una funzionalità ulteriore rispetto all'associazione contemporanea delle medesime assicurazioni su più buoni.

**ATTENZIONE:** la data di avvio e la sede di svolgimento digitata nei campi proposti verranno inserite nei buoni per i quali si selezionerà il pulsante Assegna assicurazioni ed eventuali dati avvio . In caso i Buoni siano da attivare in date e sedi diverse, non utilizzare questa funzionalità oppure accertarsi di aver modificato il dato prima di cliccare il pulsante di assegnazione.

Si ricorda che se in questa fase di inserimento multiplo non sono state inserite le informazioni relative alla data e al luogo di svolgimento dei Buoni, lo si deve fare comunque prima dell'avvio accedendo al dettaglio di ogni Buono.

**Attenzione: il buono deve essere attivato entro 180 giorni dalla data di emissione.**

La data di avvio deve essere maggiore o uguale alla data di inserimento.

Con il salvataggio della data di avvio verrà **registrata sul sistema la data e l'ora in cui è stata effettuata la comunicazione**.

**Attenzione: l'attività effettuata prima dell'inserimento della data di avvio non verrà riconosciuta.**

## *2.2.3. ASSICURAZIONI: INTEGRAZIONE POLIZZA SU BUONI GIÀ AVVIATI*

E' possibile aggiungere nuove polizze assicurative ai Buoni di Servizio già avviati e non ancora conclusi.

Procedere nel modo seguente:

• cliccare dalla barra del menu principale il pulsante "*Assicurazioni*" e quindi la funzionalità *"Integrazione Buoni avviati*".

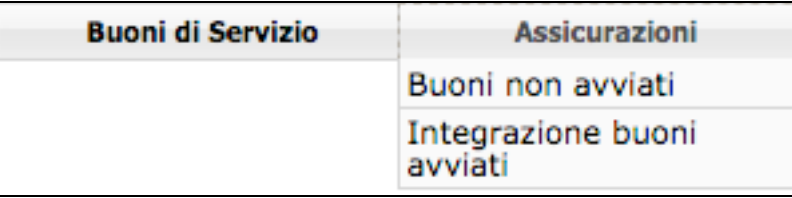

#### Il sistema propone in questa pagina l'elenco delle assicurazioni inserite in Rubrica.

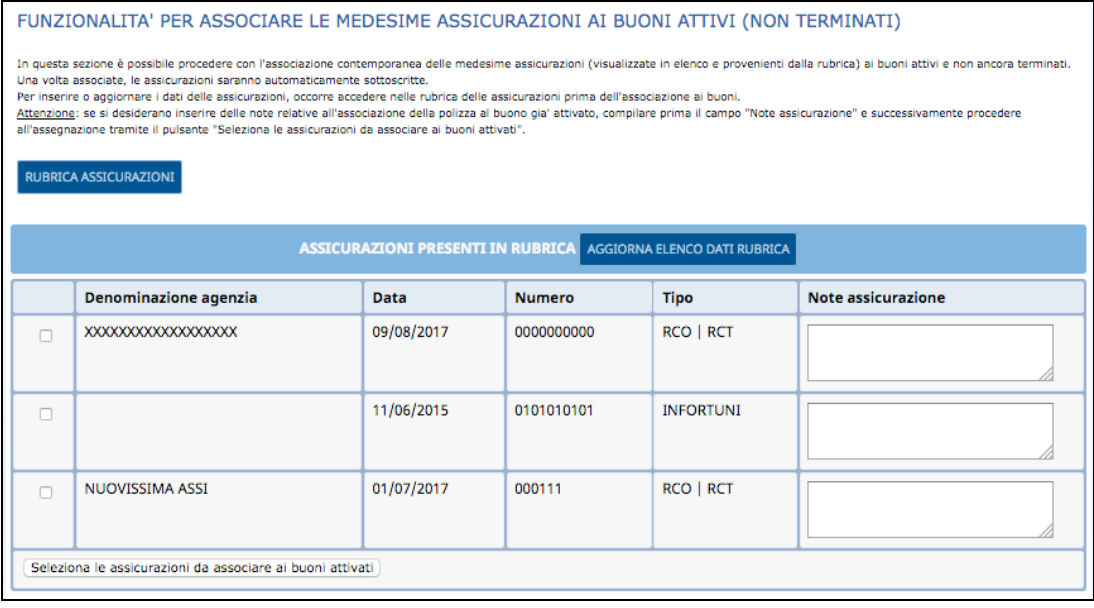

**Nota:** è possibile aggiungere altre polizze alla Rubrica Assicurazioni cliccando sull'apposito pulsante. Per aggiornare l'elenco della modifica apportata alla rubrica, occorre cliccare la funzionalità **AGGIORNA ELENCO DATI RUBRICA** 

• Selezionare le polizze desiderate, apponendo il flag nel primo campo a sinistra (quadratino) e successivamente cliccare il pulsante Seleziona le assicurazioni da associare ai buoni attivati

Attenzione: se si desiderano inserire delle note relative all'associazione della polizza ai buoni già attivati, compilare prima il campo "Note assicurazione" e successivamente confermare la selezione con il pulsante Seleziona le assicurazioni da associare ai buoni attivati

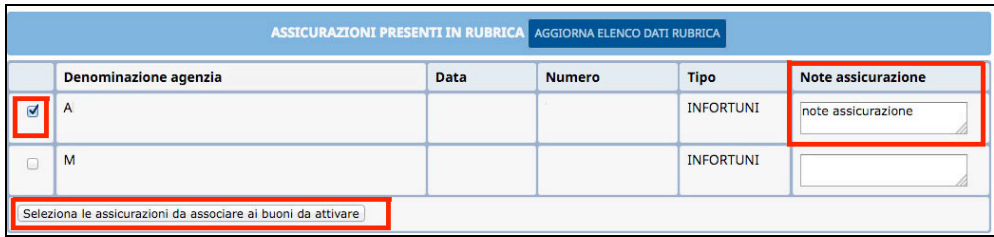

• Il sistema visualizza la pagina successiva mostrando in alto le assicurazioni selezionate e sotto l'elenco dei Buoni attivi.

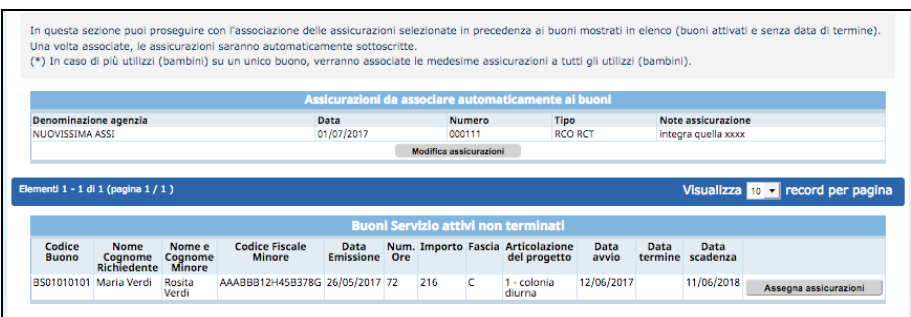

• Selezionare il pulsante **Assegna assicurazioni** relativo al buono di interesse. Questo passaggio associa le polizze al buono e le rende direttamente già sottoscritte. L'eventuale nota inserita nella polizza verrà riportata su tutti i buoni selezionati.

E' possibile effettuare una ricerca mirata di uno specifico buono sull'elenco dei buoni visualizzati utilizzando i filtri dell'apposito pannello.

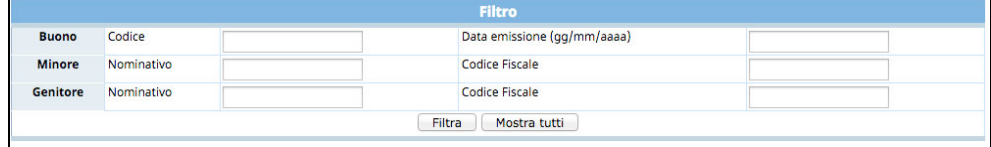

**NOTA:** In caso di più utilizzi (bambini) su un unico buono, saranno associate le medesime assicurazioni a tutti gli utilizzi (bambini).

### **2.3. REGISTRO PRESENZE**

Per avviare un Buono di servizio occorre inserire i dati del Registro Presenze.

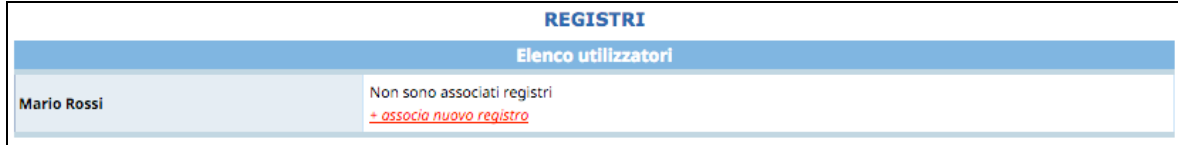

# Selezionare il link + associa nuovo registro

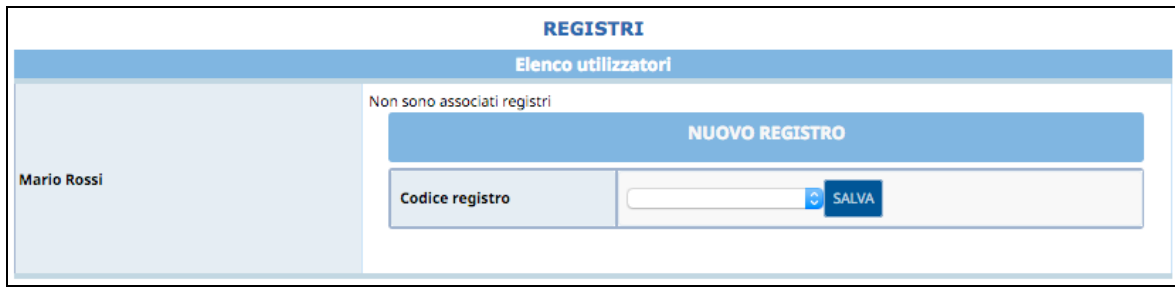

il sistema visualizza una schermata dove selezionare dalla lista a tendina il codice registro dedicato al partecipante di cui si vuole avviare il buono.

Una volta selezionato, occorre confermare con il pulsante salva

Se il registro è stato associato correttamente il sistema visualizza il messaggio di conferma.

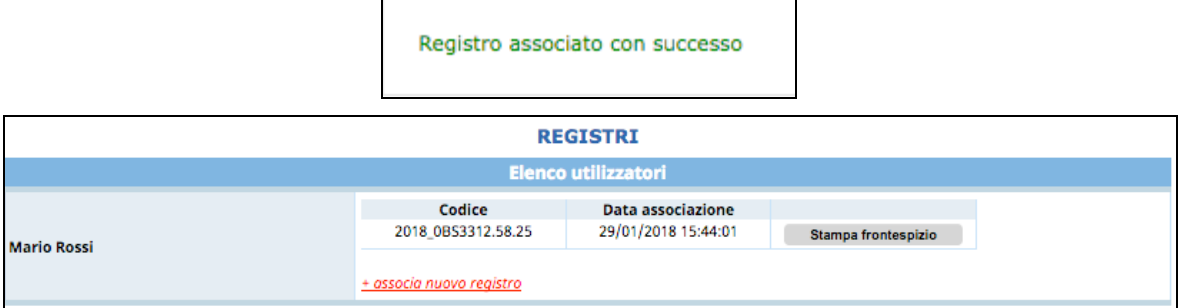

### **SI RICORDA:**

- **di associare almeno un registro per ogni partecipante legato al buono di servizio. Nel caso di Buono di servizio dedicato a due o più minori, la procedura al momento dell'avvio chiede obbligatoriamente l'associazione di un registro per ogni bambino;**
- **di associare il registro al minore che sia aggiunto successivamente al Buono di servizio già attivato (assieme all'assicurazione).**

Il sistema prevede di poter aggiungere più registri allo stesso Buono di servizio ed ai rispettivi minori agganciati, selezionando il link  $\frac{+$  associa nuovo registro e scegliendolo dalla lista a tendina.

## **2.4. CHIUSURA BUONO DI SERVIZIO**

Per comunicare la conclusione del buono di servizio, occorre inserire:

- la data di termine del buono (gg/mm/aaaa);
- le ore da rendicontare per ciascun minore, ossia le ore effettivamente utilizzate del Buono;
- l'importo di compartecipazione a carico del richiedente (calcolato in base ai Criteri).

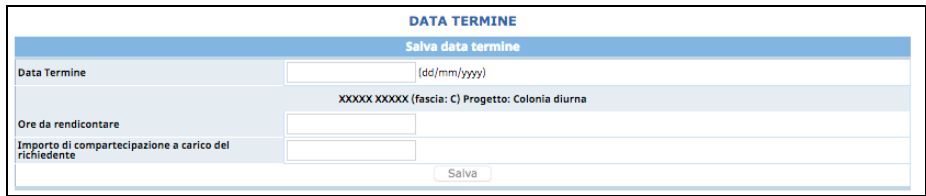

Salvare infine le informazioni inserite.

# **3. PROCEDURA DI PAGAMENTO**

Nella sezione "Prospetto costi" è possibile procedere con la richiesta di verifica dei pagamenti per i Buoni di Servizio già attivati (richiesta di anticipo e/o saldo). Per Prospetto costi accedere alla sezione dedicata ai Pagamenti selezionare il pulsante presente nella barra del menu.

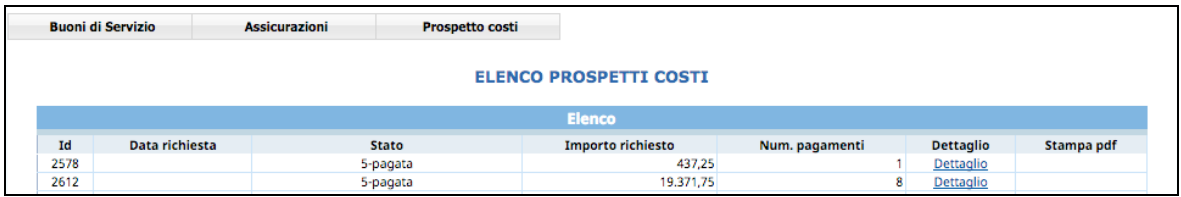

## **3.1. CREAZIONE RICHIESTA DI VERIFICA DEI PAGAMENTI**

Selezionare la funzionalità **Apri nuovo propetto costi** per creare la richiesta di verifica dei pagamenti.

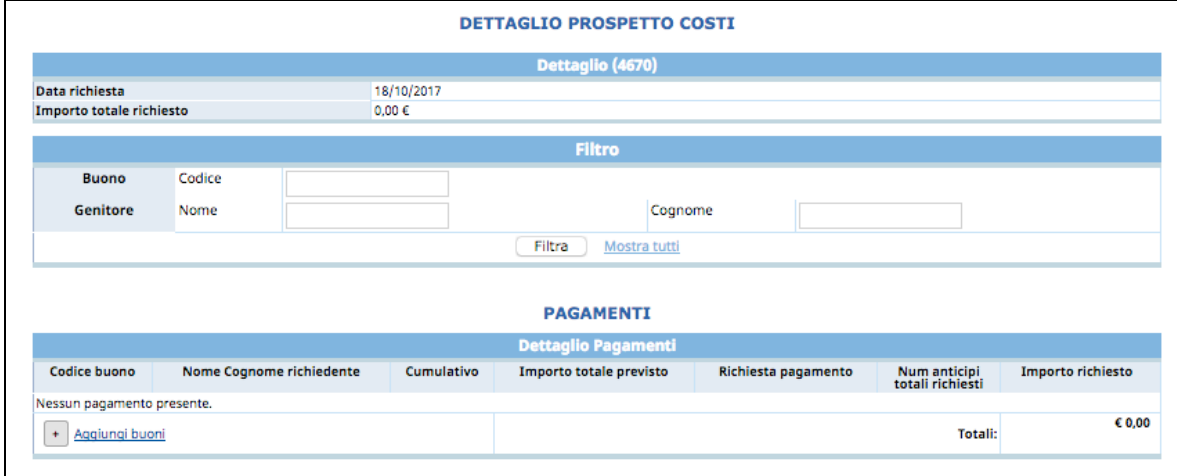

Selezionando la funzionalità <sup>+ Aggiungi buoni</sup> la procedura visualizza l'Elenco dei Buoni di servizio attivati (con la data di avvio inserita) per i quali è possibile richiedere:

- l'anticipo;
- il saldo.

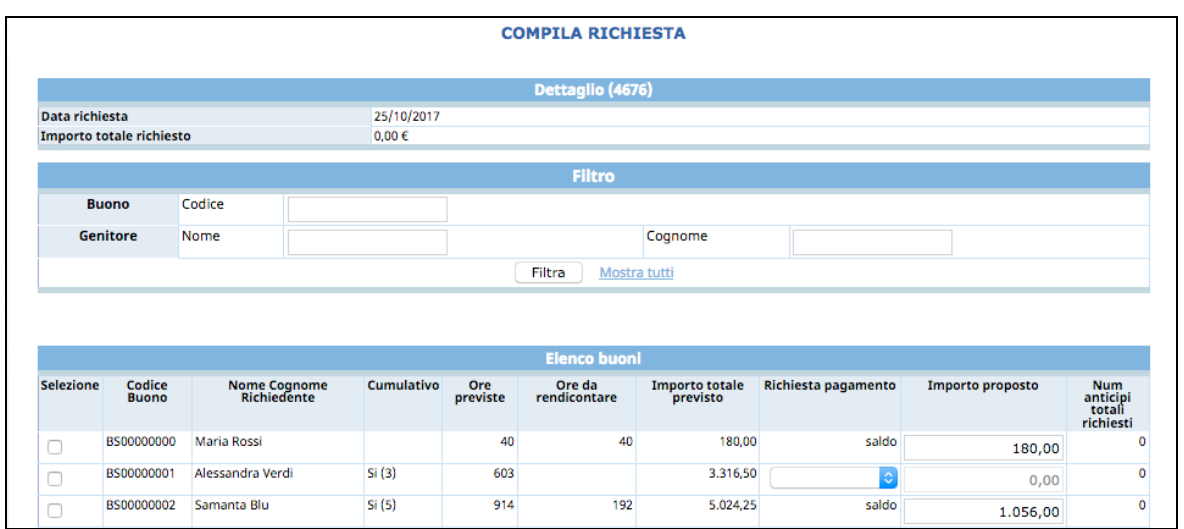

Nella richiesta aperta (che avrà lo stato "in preparazione") l'ente può inserire più buoni di servizio (sia di tipologia anticipo che saldo).

Finché c'è una richiesta aperta, non è possibile creare nuove richieste.

Per selezionare il buono da aggiungere nella richiesta aperta mettere il flag nell'apposito "quadratino" di selezione.

E' possibile anche fare una ricerca per codice buono e nominativo del richiedente.

La procedura visualizza la **richiesta "anticipo"** SOLO per i buoni di servizio che non hanno ancora la data di termine inserita (buoni non chiusi).

La procedura propone per le richieste di anticipo il 50% dell'importo del buono.

In caso di **Buono singolo**, il sistema propone già l'importo anticipo calcolato e non modificabile.

In caso di **Buono cumulativo**, è possibile selezionare se l'anticipo richiesto riguarda uno o più buoni, utilizzando le opzioni dalla lista a tendina.

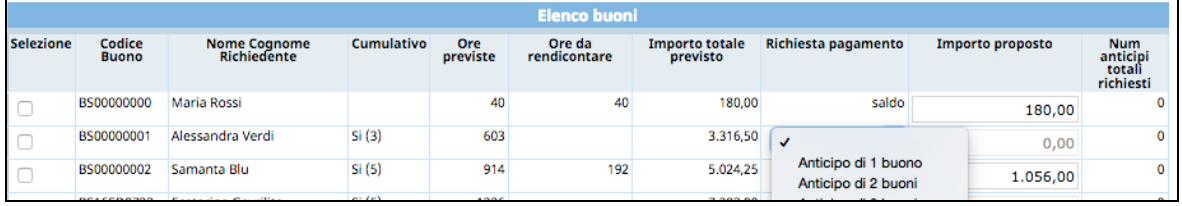

Sulla base del numero di buoni cumulativi selezionati per l'anticipo, il sistema calcolerà il relativo importo.

La **richiesta "saldo"** viene proposta dalla procedura SOLO per i buoni di servizio che hanno la data di termine inserita.

L'importo totale viene calcolato dalla procedura in base al numero di ore da rendicontare inserite che saranno moltiplicate per la quota oraria inserita nel Progetto di Erogazione del Servizio.

L'importo può essere modificabile dall'ente solo in diminuzione.

Se per un Buono è già stato richiesto l'anticipo, nella domanda di saldo la procedura calcola in automatico il saldo togliendo l'anticipo già richiesto.

Dopo aver selezionato i Buoni per i quali si desidera richiedere l'anticipo e/o il saldo, cliccare il pulsante (salva) posto a fine videata.

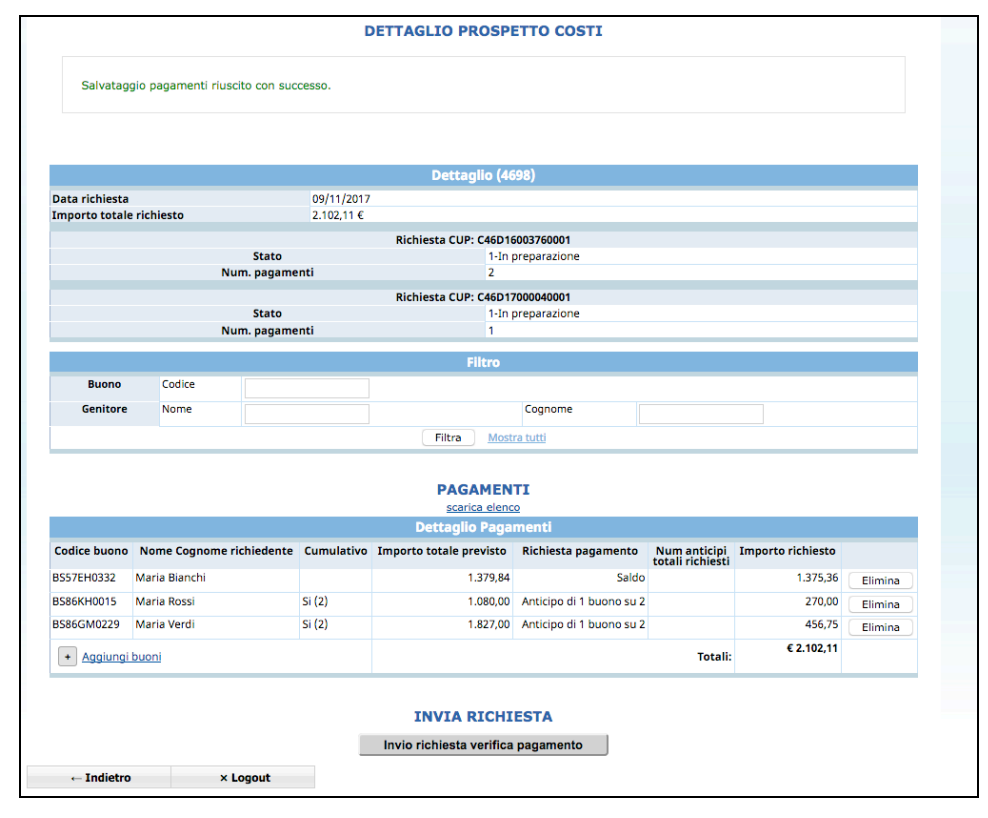

I buoni selezionati verranno salvati nella richiesta aperta.

Tale richiesta può essere:

- modificata;
- confermata definitivamente.

Nella videata "Dettaglio pagamenti" i buoni vengono visualizzati raggruppati per Richiesta CUP.

Selezionare il link **scarica elenco** la procedura propone il PDF della richiesta in preparazione che contiene l'elenco dei Buoni inseriti nella richiesta.

Le modifiche che si possono apporre alla richiesta di pagamento creata sono:

- aggiunte di altri buoni, utilizzando il link  $\boxed{+}$  Aggiungi buoni.
- eliminazione di buoni inseriti, utilizzando la funzionalità **Elimina** posta all'estrema destra di ogni buono dell'elenco inserito nell'elenco.

### **3.2. INVIO RICHIESTA DI VERIFICA DEI PAGAMENTI**

La sezione di dettaglio della richiesta di verifica pagamento visualizza:

- la data di richiesta del pagamento;
- l'importo totale salvato;
- lo stato della richiesta di pagamento
- il numero dei pagamenti, ossia il numero dei buoni inseriti nella richiesta di pagamento.

Se il prospetto di verifica pagamenti comprende solo richieste di anticipo, il sistema propone il pulsante *Invio richiesta verifica pagamento* da selezionare per effettuare l'invio definitivo alla PA.

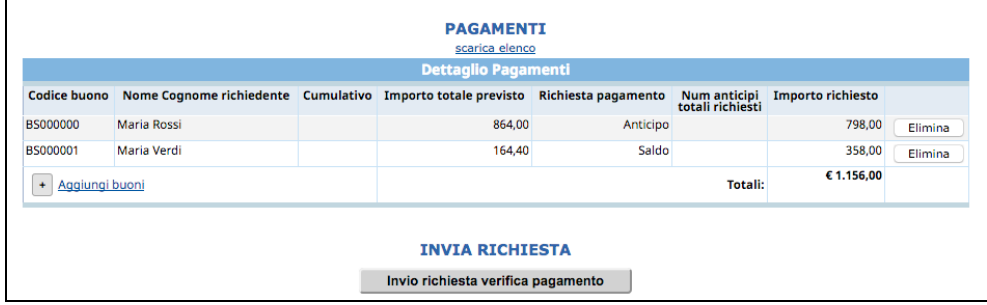

Se nella Richiesta sono presenti Buoni con la richiesta a saldo, il sistema propone la

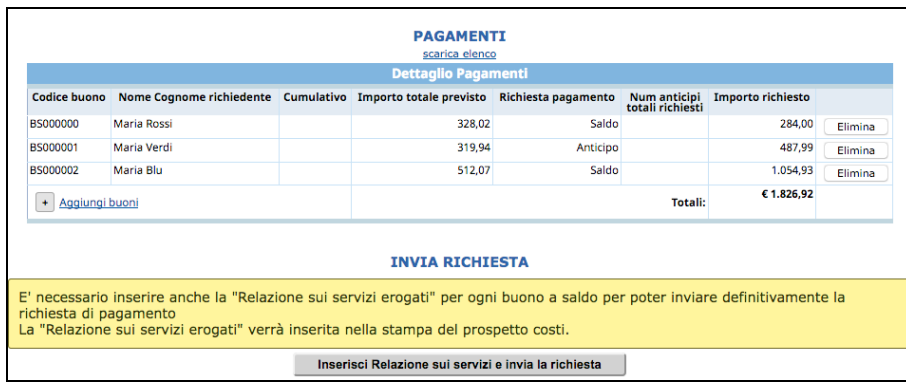

funzionalità les les les de la de la servizi e invia la richiesta

Tale funzionalità propone i campi da completare relativi a:

- Descrizione caratteristiche servizio erogato (tipo, struttura, organizzazione, tempi, ecc.)
- Valutazione relativa andamento servizio ed eventuali criticità.

La compilazione di questi campi permette successivamente di produrre direttamente dal sistema informatico, tutta la documentazione cartacea per la rendicontazione da recapitare agli uffici preposti.

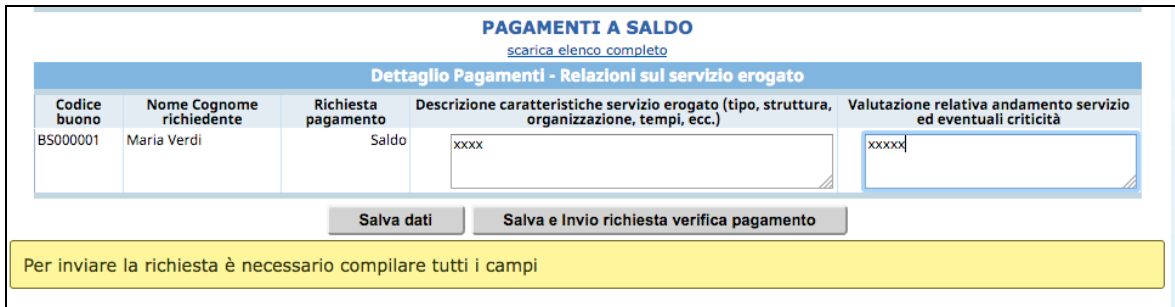

Dopo aver digitato le informazioni nei campi, è possibile:

Salvare i dati per poterli riverificare con Salva dati ;

#### oppure

Salvare i dati ed inviare il prospetto costi con **Salva e Invio richiesta verifica pagamento** 

Dopo la conferma il sistema visualizza la richiesta non più modificabile.

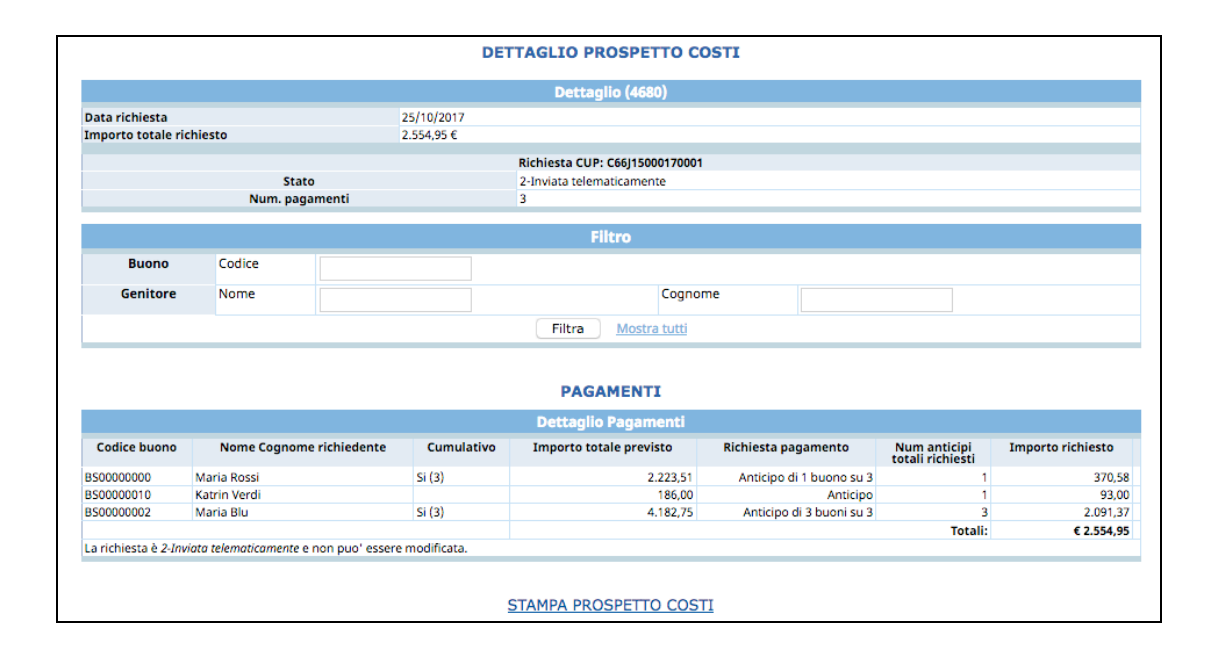

Nel Dettaglio del prospetto costi, i buoni vengono visualizzati raggruppati per Richiesta CUP.

La funzionalità **STAMPA PROSPETTO COSTI** fornisce il PDF del PROSPETTO DEI **COSTI** con allegati i documenti che deve essere consegnato alla Struttura Multifunzionale Territoriale Ad Personam dell'Ufficio Fondo Sociale Europeo della Provincia autonoma di Trento unitamente ai documenti di rendicontazione (si vedano le disposizioni di gestione):

- i documenti di anticipo devono essere completati cartaceamente con l'indicazione del periodo
- i documenti di saldo devono essere inviati congiuntamente al registro delle presenze. Tra i documenti di saldo c'è già la Relazione sul servizio erogato che è stata compilata in fase di predisposizione del prospetto costi.

I dati del prospetto costi vengono suddivisi per codice CUP di richiesta.

La richiesta di verifica del pagamento inviata telematicamente sarà visualizzata nell'elenco delle richieste con lo stato "inviata telematicamente".

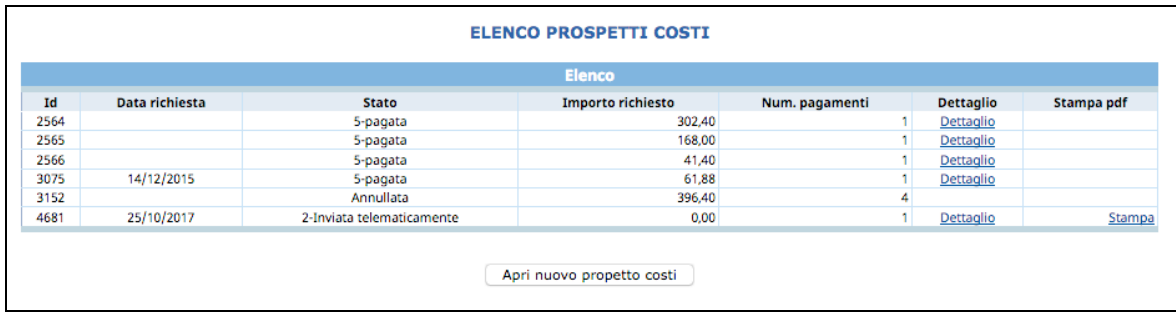

In qualsiasi momento sarà possibile:

- visualizzare il dettaglio utilizzando il link "Dettaglio";
- stampare il PDF utilizzando il pulsante "Stampa".

Gli stati che può assumere una richiesta di pagamento sono:

- "**in preparazione**" quando la richiesta è aperta e in fase di lavorazione;
- "**inviata telematicamente**" quando la richiesta è stata sottoscritta e inviata telematicamente;
- "**in fase di verifica**" quando la richiesta è stata consegnata allo sportello Ad Personam, il quale ha proceduto ad inserire la data e il numero di registrazione;
- "**verificata**" quando la verifica da parte dello sportello è terminata;
- "**pagata**" quando la richiesta è stata pagata.

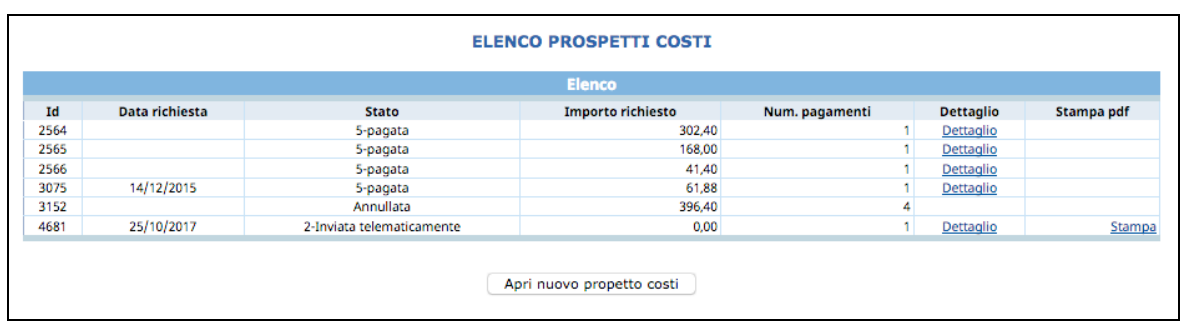

A verifica ultimata la richiesta è nello stato "verificata" e nel dettaglio della richiesta si visualizzerà:

• per ciascun buono l'eventuale **taglio applicato e l'importo al netto dei tagli**;

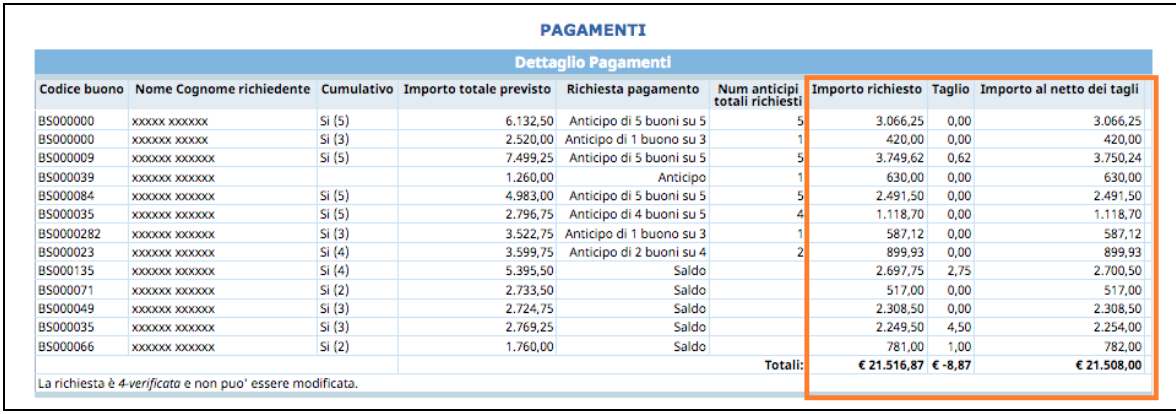

Successivamente alla ricezione del verbale di verifica inviato dalla Struttura Ad Personam sarà possibile emettere la fattura o nota di pagamento richiesta alla PAT. ATTENZIONE: nel verbale di verifica sono riportati il numero di protocollo, i codici CUP e CIG da inserire nelle fatture o note di pagamento da emettere.